# **GCAN-PLC series**

### **Programmable Logic Controller**

### **User Manual**

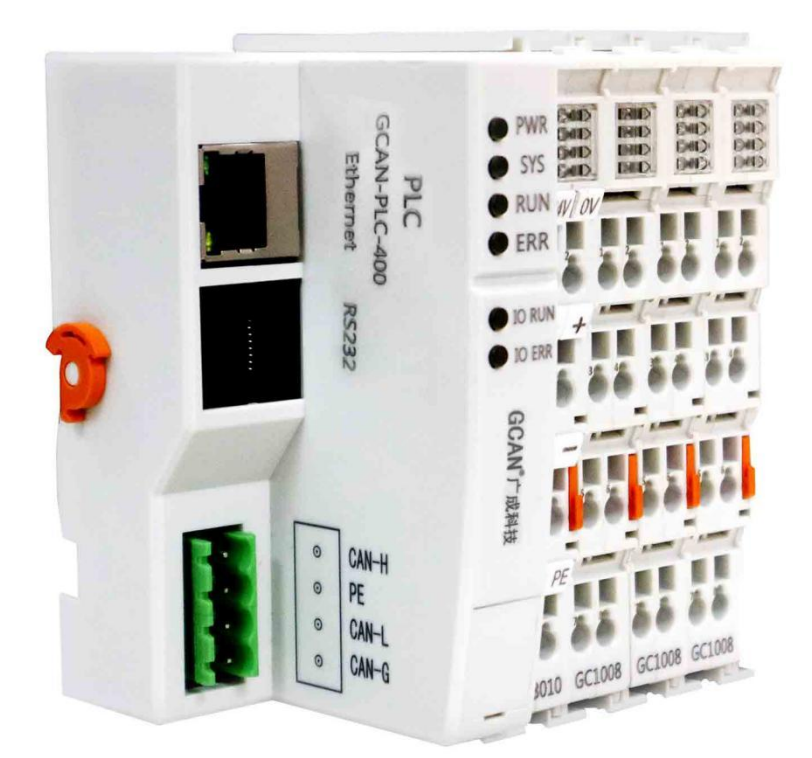

Document version 3.01 (2018/01/22)

### **Revision History:**

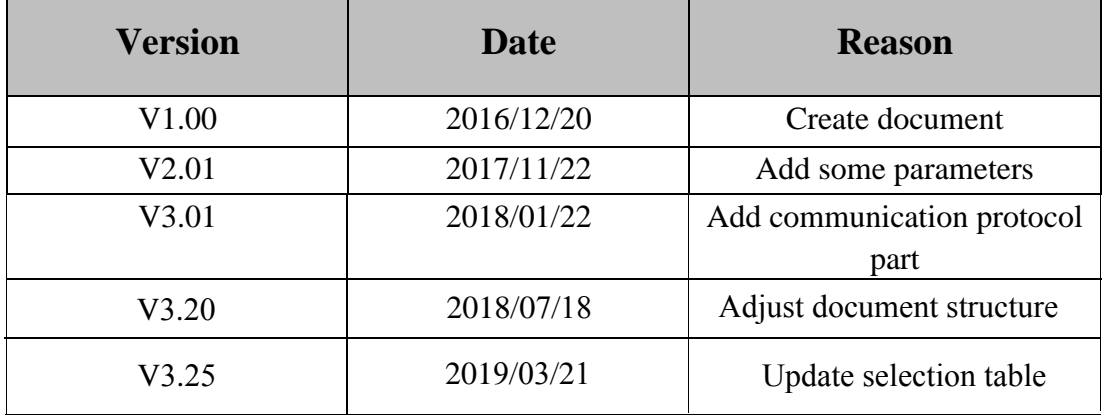

### **Contents**

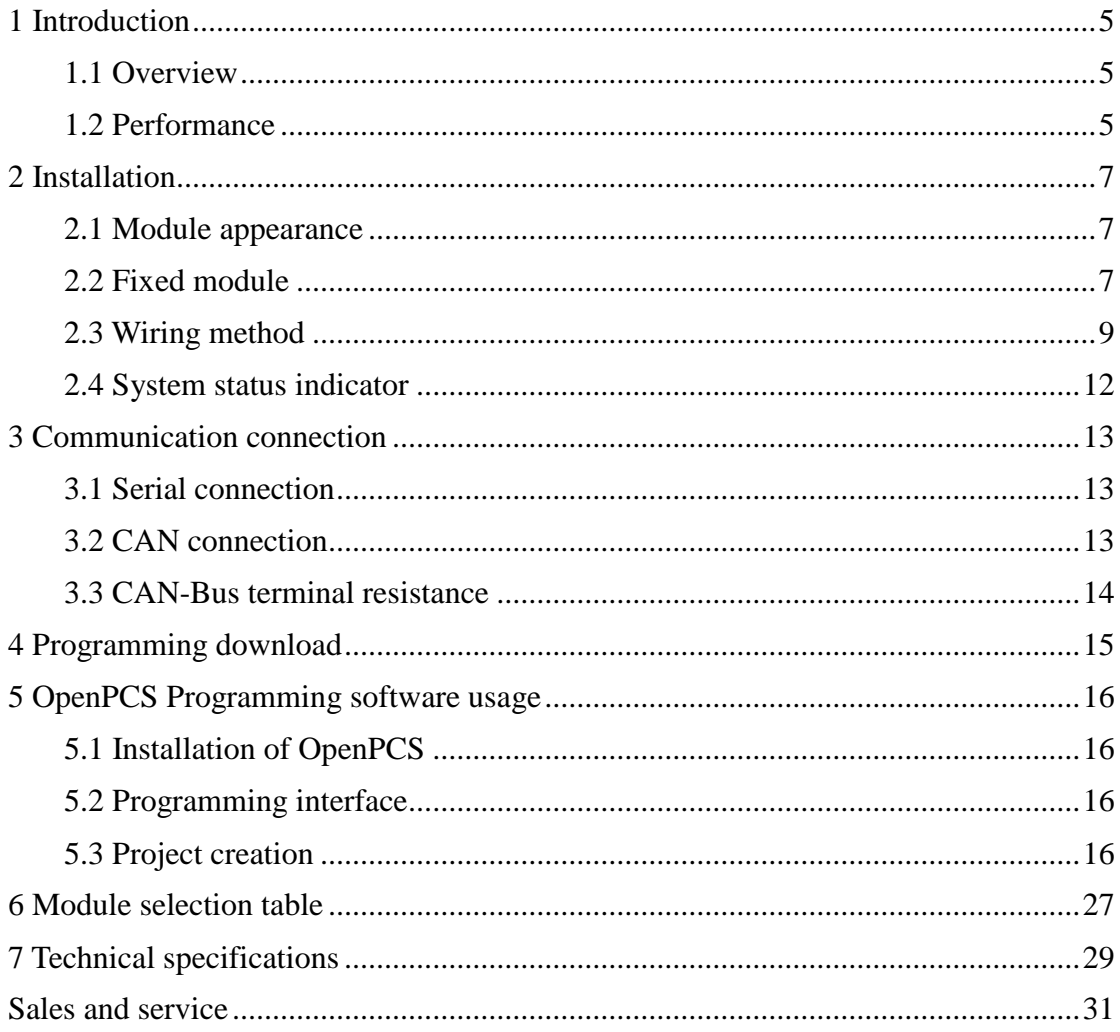

### <span id="page-3-0"></span>**1 Introduction**

#### <span id="page-3-1"></span>**1.1 Overview**

GCAN-PLC programmable logic controller is a bus module controller integrated with PLC function. It has the characteristics of compact, cost-effective, can be used to connect the CAN-Bus system, Modbus system and distributed bus terminal module, and these terminal modules can be expanded in a modular way.

A complete control system consists of a bus module controller (GCAN-PLC), 1-32 arbitrary number of GC series terminal modules (GC-1008, GC-3804, etc.) and a terminal module. The GCAN-PLC programmable controller supports automatic configuration. You do not need to set parameters on the computer. The controller will automatically assign the I/O interface according to the positional relationship of the inserted terminal module.

The GCAN-PLC programmable controller is programmed according to the IEC 61131-3 standard using the OpenPCS programming system. OpenPCS programming system provides a variety of debugging features (such as breakpoints, single-step, monitoring, etc.) to make debugging easier. The GCAN-PLC configuration/programming interface is a Micro-USB interface that can be used to load PLC programs.

The GCAN-PLC programmable controller complies with the ISO 11898 CAN bus protocol. Support CANopen/ Modbus RTU/ Modbus TCP communication protocol and can be used as CANopen/ Modbus RTU/ Modbue TCP master or slave.

GC series programmable controller expansion module currently includes: digital input expansion module, digital output expansion module, analog input expansion module, analog output expansion module, communication expansion module, etc.

### <span id="page-3-2"></span>**1.2 Performance**

- 1-channel CAN-Bus interface, 1-channel Ethernet interface, 1-channel serial interface(RS232 or RS485)
- Programming Software: OpenPCS ( according to IEC 61131-3 standard)
- Support CANopen protocol master/slave function
- Support Modbus RTU/TCP master/slave function
- Up to 32 bus terminal modules ( up to 32x8 I/O points)
- Transmit 4 PDOs ( CANopen) and receive 4 PDOs ( CANopen)
- Configuration mode is automatic configuration
- Supply power:  $24V$  DC  $(18~36V)$
- Input current, 400mA ( total GC-bus current)
- Starting current: about 2.5 times continuous current
- Power contacts: maximum 24V DC/maximum 10A
- Electrical isolation: 1500 Vrms
- Working temperature: -40.00℃~ 85.00℃
- Dimensions:  $100mm(L) * 69mm(W) * 48mm(H)$
- IP grade: IP20

### <span id="page-5-0"></span>**2 Installation**

This chapter introduces the method installation and wiring, the meaning of the indicator and the interface.

#### <span id="page-5-1"></span>**2.1 Module appearance**

GCAN-PLC programmable controller appearance as shown in Figure 2.1.

GCAN-PLC programmable controller includes three communication interfaces, a controller programming interface, a set of controller power interface, two sets of I/O power interfaces, two sets of Shielding line interfaces. Among them, the communication interface includes one Ethernet interface, one CAN-Bus interface and one RS232 interface.

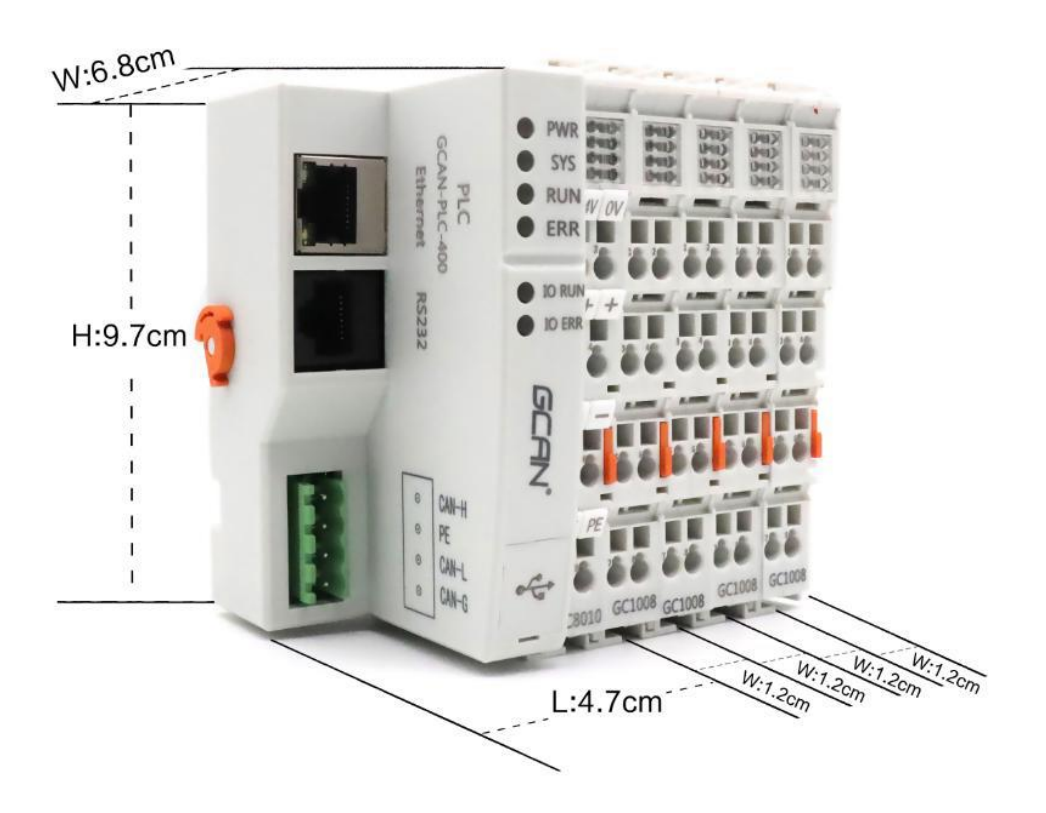

Figure 2.1 the appearance of GCAN-PLC programmable controller

### <span id="page-5-2"></span>**2.2 Fixed module**

GCAN-PLC programmable controller and its matching terminal installation method is shown in Figure 2.2

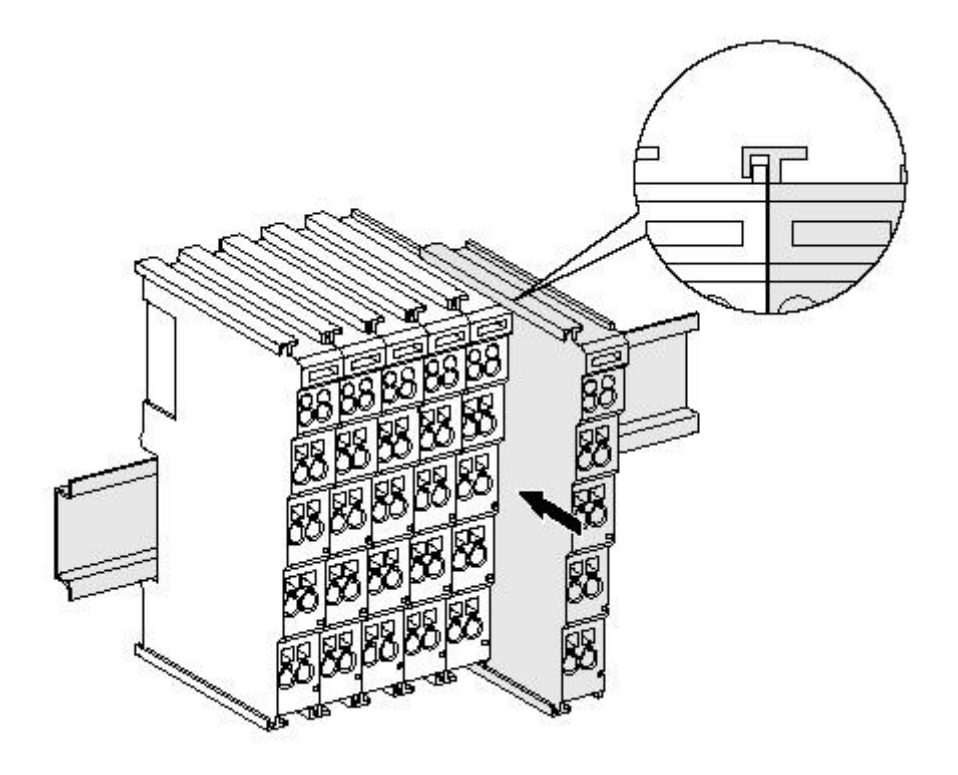

Figure 2.2 GCAN-PLC programmable controller installation

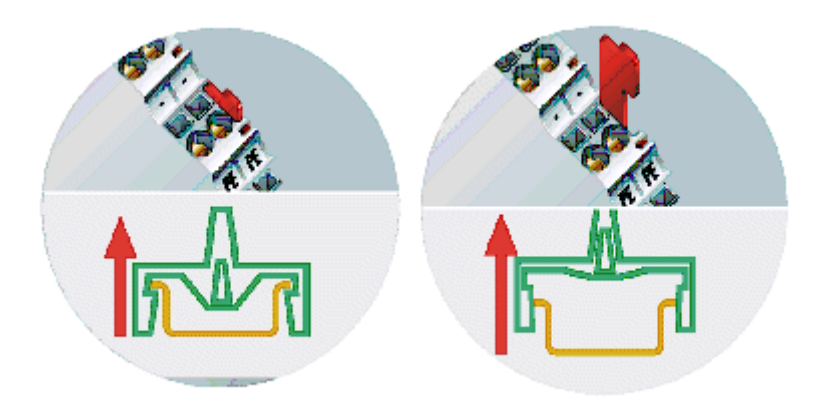

Figure 2.3 GCAN-PLC programmable controller self-locking mechanism

As shown figure 2.2, install the GCAN-PLC programmable controller on the guide rail until the lock is stuck. Then you need to rotate the orange knob on the left end of the controller counterclockwise to fix the left end of the controller on the guide rail. The GCAN-PLC programmable controller has a self-locking mechanism that can effectively prevent equipment from falling.

As shown figure 2.3, you can release the self-locking mechanism by pulling out the orange label and take out the controller or matching terminal module. Before taking out the controller, you need to rotate the orange knob on the left end of the controller clockwise to unlock it.

The GCAN-PLC programmable controller can connect up to 32 distributed bus terminal modules. When inserting the GC series terminal module, be sure to insert it along the groove on the right side of the existing module sequentially until the lock is stuck. **At the right end of the entire node, you need to install terminal module**. The terminal will guarantee the data transmission and power supply of the GC-Bus, or result in a system error without a terminal module.

When you assemble the nodes correctly, there is no obvious gap between the terminal modules. If the modules are not assembled correctly, the entire node will not operate normally.

#### <span id="page-7-0"></span>**2.3 Wiring method**

The power wiring as shown in figure 2.4. First, use a flat-blade screwdriver to insert into the square hole, hold the top edge of the metal sheet in the square hole, and press toward the hole. Then, insert the wire into the hole. After plugging in, pull out the screwdriver and the wire can be firmly locked in the hole.

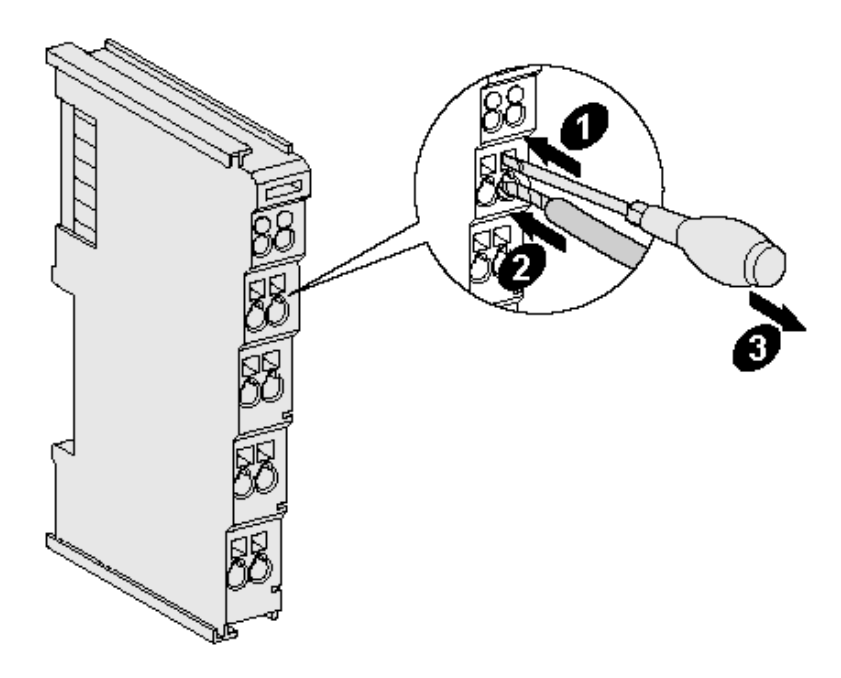

Figure 2.4 GCAN-PLC, the power wiring of programmable controller

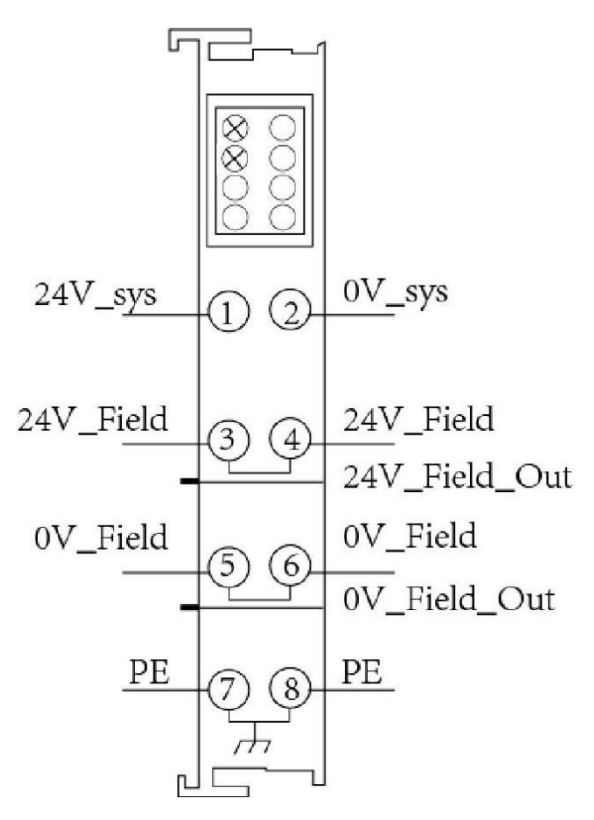

Figure 2.5 GCAN-PLC 8011, Power terminal block

The power terminal block of the GCAN-PLC programmable controller is shown in Figure 2.5, including 8 terminals. The number corresponding to each terminal and its meaning are shown in Table 2.1.

**Note: The terminal 3 and terminal 4, terminal 5 and terminal 6, terminal 7 and terminal 8 are connected inside the module.**

| <b>Terminal</b> | <b>Number</b> | <b>Definition</b> |
|-----------------|---------------|-------------------|
| 24V             |               | Input 24V power   |
| 0V              | 2             | GND power         |
| $^{+}$          | 3             | IO positive power |
|                 |               | IO positive power |
|                 | 5             | IO negative power |
|                 | 6             | IO negative power |
| PE              |               | shield            |
| PF.             |               | shield            |

Table 2.1 GCAN-PLC terminal definition

| G            | CAN-H |
|--------------|-------|
| ⊙            | PE    |
| $_{(\cdot)}$ | CAN-L |
|              | CAN-G |
|              |       |

Figure 2.6 GCAN-PLC, CAN-Bus terminal block

The CAN-Bus terminal block of the GCAN-PLC programmable controller is shown in Figure 2.6, including 4 terminals. The number corresponding to each terminal and its meaning are shown in Table 2.2.

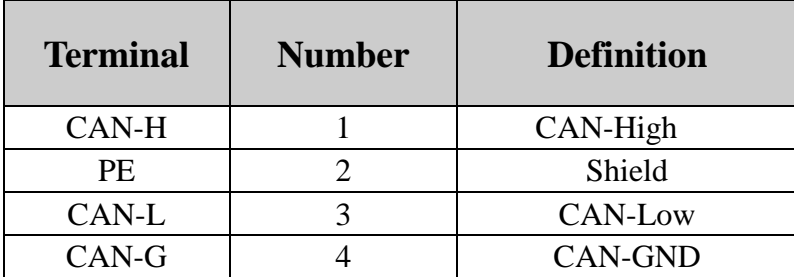

Table 2.2 GCAN-PLC, CAN-Bus terminal definition

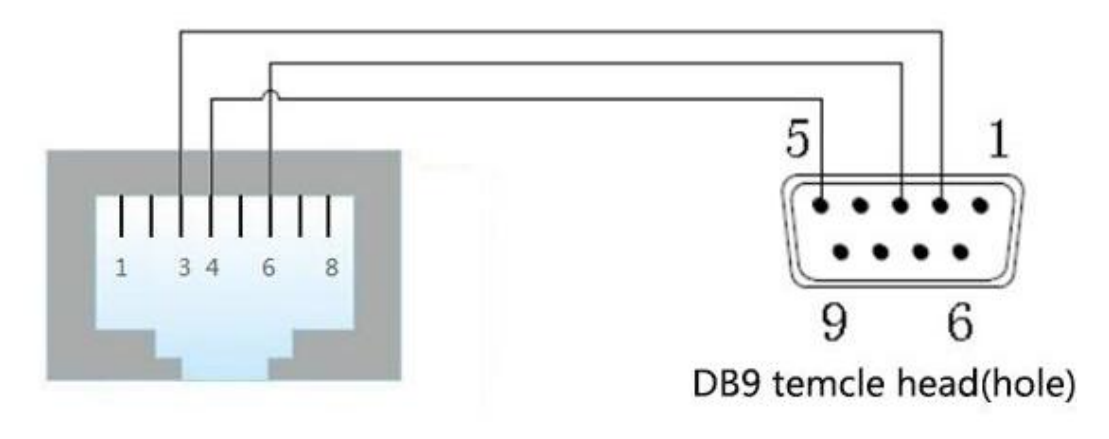

Figure 2.7 GCAN-PLC RS-232 interface

As shown in figure 2.7, Serial interface of GCAN-PLC uses RJ45 interface.

The specific definitions are shown in Table 2.3

| <b>Terminal</b> | <b>RJ45 Number</b> | <b>DB9</b> Number | <b>Definition</b> |
|-----------------|--------------------|-------------------|-------------------|
| <b>RS232 TX</b> |                    |                   | RS232 Transmit    |
| <b>RS232 RX</b> |                    |                   | RS232 Receive     |
| <b>GND</b>      |                    |                   | Signal ground     |
| $RS485_A+$      |                    |                   | $RS485A+$         |
| RS485 B-        |                    |                   | RS485 B-          |

Table 2.3 GCAN-PLC Serial interface definition

### <span id="page-10-0"></span>**2.4 System status indicator**

GCAN-PLC programmable controller has two sets of status indicators, contains 6 circular status indicators in the left area and 2 power indicators in the right area.

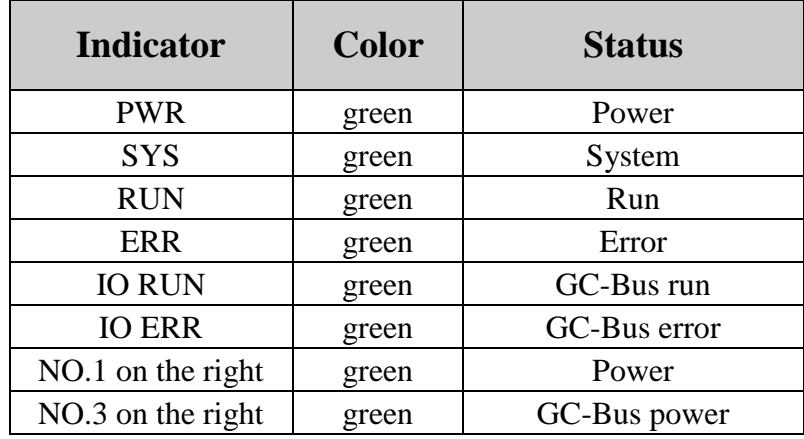

The specific indicating function of the indicator is shown in table 2.4.

Table 2.4 GCAN-PLC, indicators

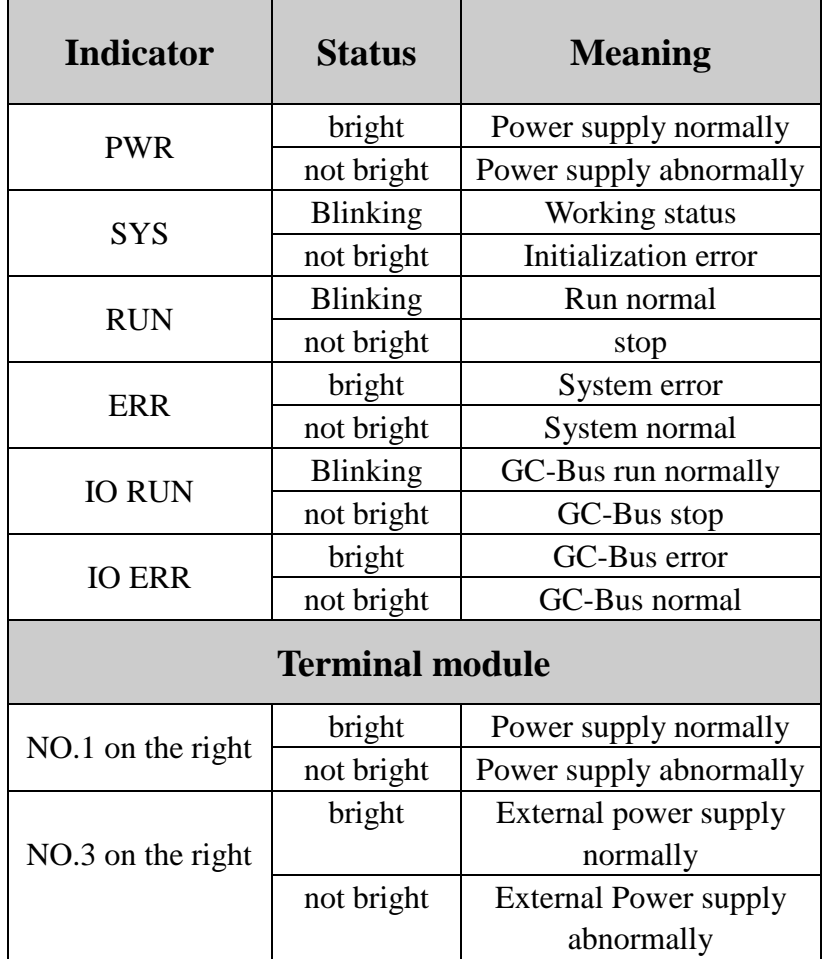

Table 2.5 GCAN-PLC, indicators status

### <span id="page-11-0"></span>**3 Communication connection**

#### <span id="page-11-1"></span>**3.1 Serial connection**

GCAN -PLC Programmable Controller uses standard serial port level, so the module can directly connect to the device with RS232 interface.

### <span id="page-11-2"></span>**3.2 CAN connection**

When gcan-plc is connected to CAN bus, it only needs to connect CAN\_H to CAN\_ H and CAN\_L to CAN\_L to establish communication.

There must be two 120 ohms terminal resistance at the farthest end of CAN-Bus network; if the node number is more than 2, intermediate nodes needn't to install 120 ohms terminal resistance. For branch connections, the length should not exceed 3 meters.

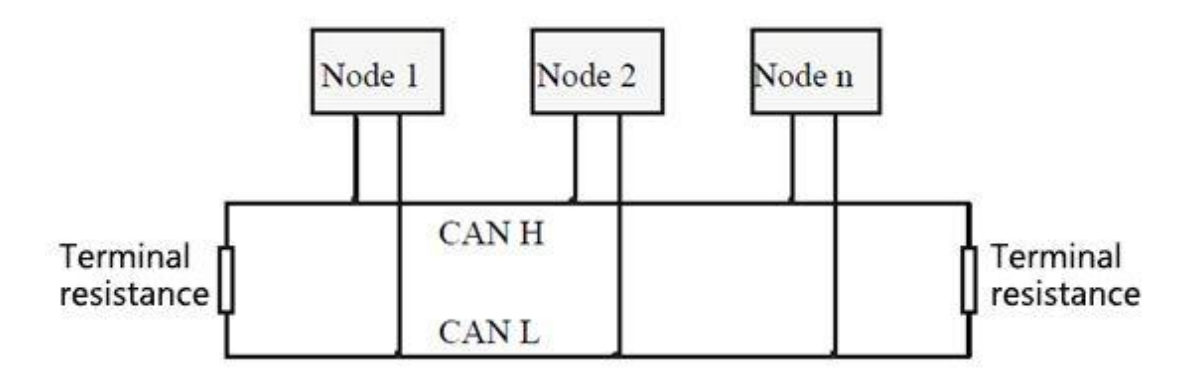

Figure 3.1 CAN-Bus network structure

**Note: CAN-Bus cable can be used with ordinary twisted-pair and shielded twisted-pair.**

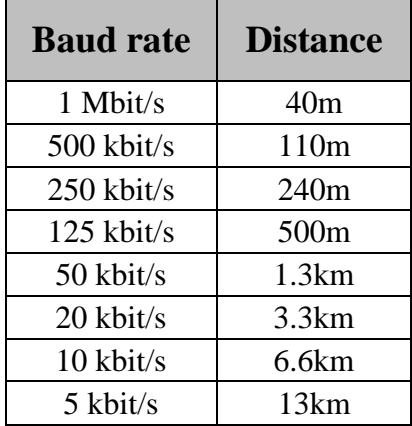

Table 3.1 the relationship between CAN-Bus length and baud rate.

### <span id="page-12-0"></span>**3.3 CAN-Bus terminal resistance**

GCAN-PLC Programmable Controller hasn't integrated 120Ω terminal resistance. If the number of nodes is more than 2, the middle node does not need to install  $120\Omega$ terminal resistance. When you need to use it, connect the both sides of the resistance to CAN\_H and CAN\_L.

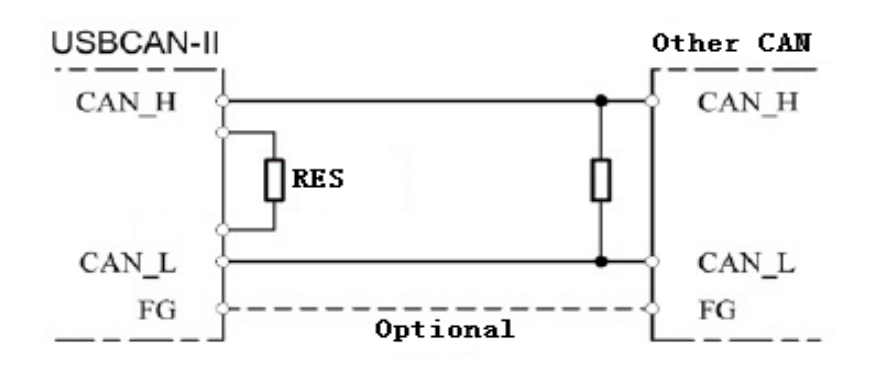

Figure 3.2 GCAN-PLC connect with other nodes

### <span id="page-13-0"></span>**4 PLC kernel refresh**

GCAN-PLC programmable controller provides 1 kernel refresh interface, 1 operating switch and 1 reset button. The physical map is shown in figure 4.1.

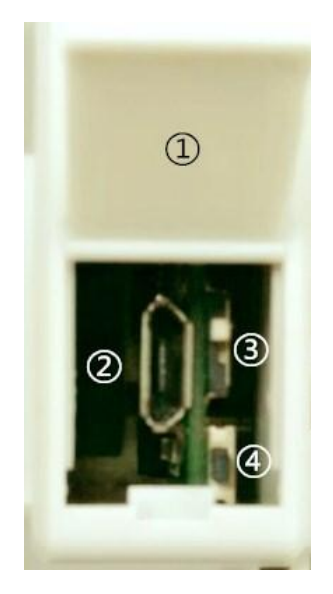

Figure 4.1 the physical map of kernek upgrade interface

In figure 4.1,

① the cover of kernel upgrade interface.

② Micro-USB interface, kernel upgrade interface can connect to USB-A interface of PC with Micro-USB.

③ Run/Stop button

④ Reset button.

**Note: When the DIP of the run/stop button is at the top (back to the reset button side), the PLC is in operation.**

**When the DIP of the run/stop button is at the bottom (towards the reset button side), the PLC is stopped.**

### <span id="page-14-0"></span>**5 OpenPCS Programming software usage**

### <span id="page-14-1"></span>**5.1 Installation of OpenPCS**

OpenPCS 2008 programming software can be download on the internet.

### <span id="page-14-2"></span>**5.2 Programming interface**

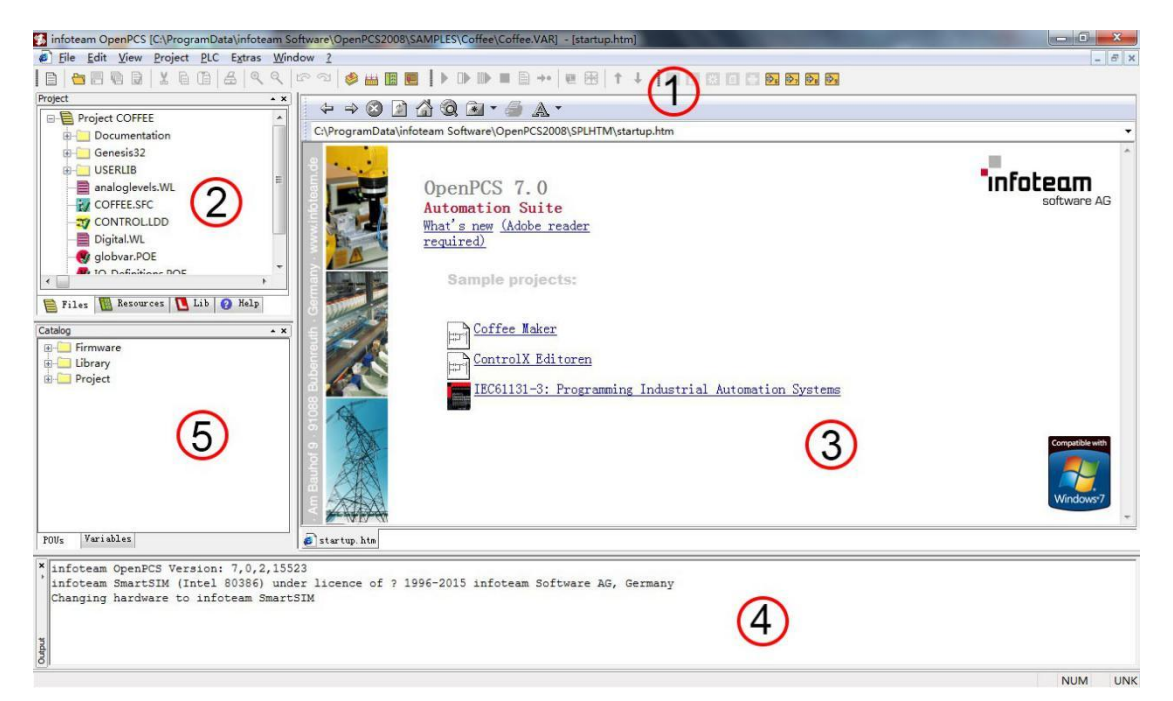

Figure 5.1 OpenPCS programming interface

Programming interface of OpenPCS mainly contains:

- 1) Menu
- 2) Project window
- 3) Edit window
- 4) Output window
- <span id="page-14-3"></span>5) Catalog window

### **5.3 Project creation**

#### **5.3.1 Create project**

Click "File", than select "New" to create a new file, as shown in Figure 9.2.

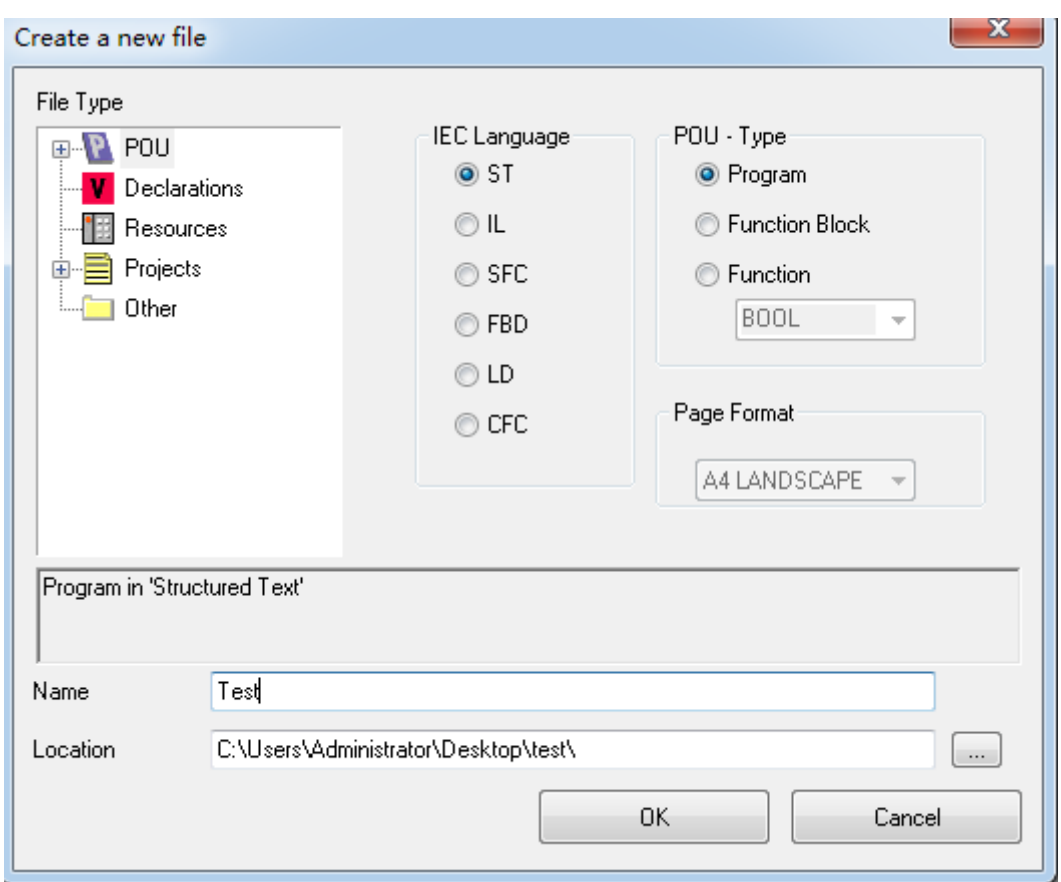

Figure 5.2 Create a new file

### **5.3.2 Add files**

Add files for project (eg: add function blocks -Sample FC), as shown in Figure 5.3.

**Note: Names cannot start with numbers**

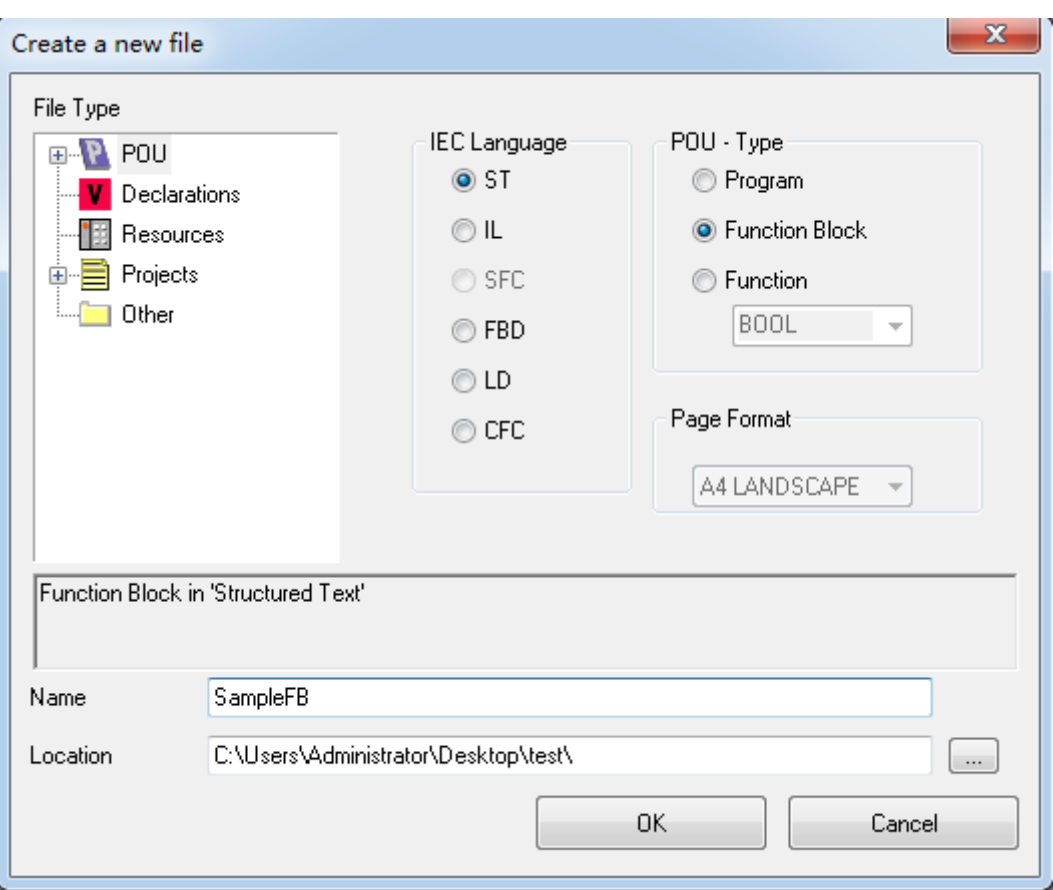

Figure 5.3 Add function block

#### **5.3.3 Programming**

First define the variable in the variable area (VAR to END\_VAR)

VAR

```
 v1:INT:=0;
v2:INT:=0;
oled at%Q0.0:Byte;
```

```
 END_VAR
```
After the variable is defined, start programming. The following is a simple routine statement written in ST:

LED Marquee routines:

```
 IF v1<100 then
  v1:=v1+1; ELSE
  v1:=0;v2:=v2+1;if v2>=255 then
    v2:=0; end_if;
     oled:=int_to_byte(v2);
 end_if;
```
### **5.3.4 Set up debug connection**

1. Click "PLC", then select "Connections..", as shown in Figure 5.4.

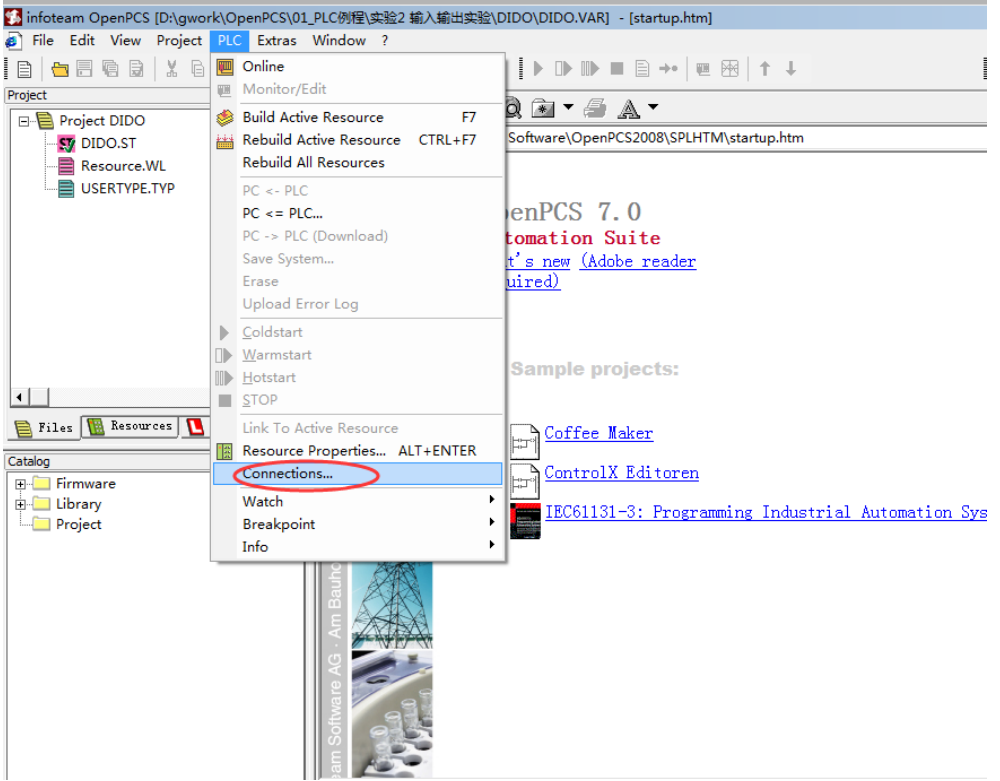

Figure 5.4 Debug connection

2. Click "New" to set up parameters, port number is the actual serial port number of the computer, shown in Figure 5.5.

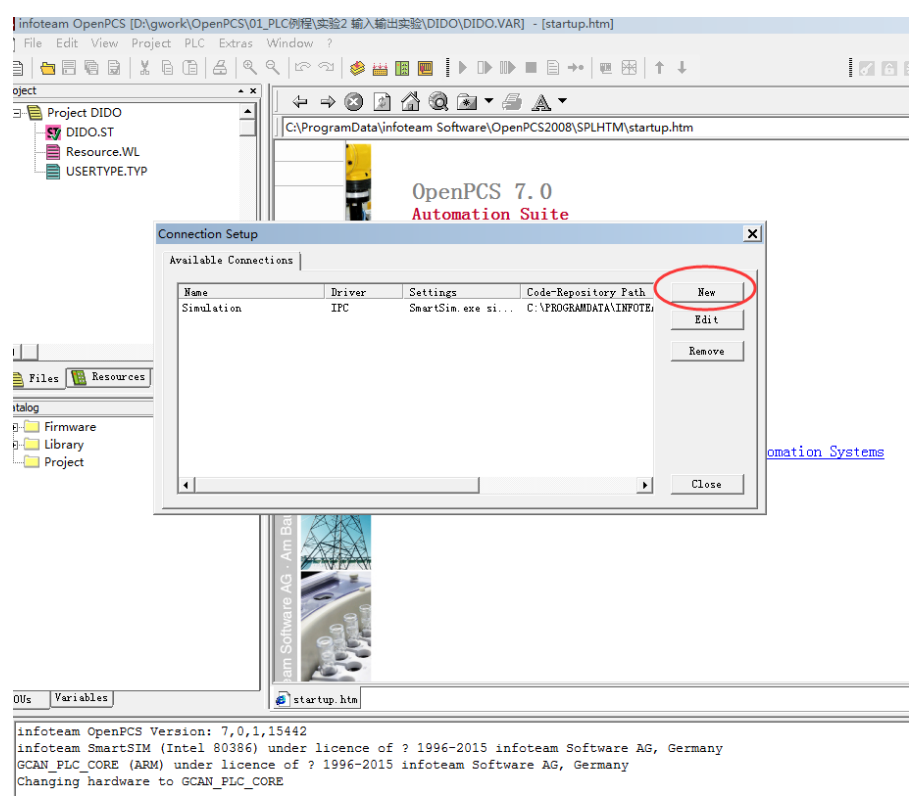

Figure 5.5 Connection Setup

3. Enter "TCP" in Name and click "Select".

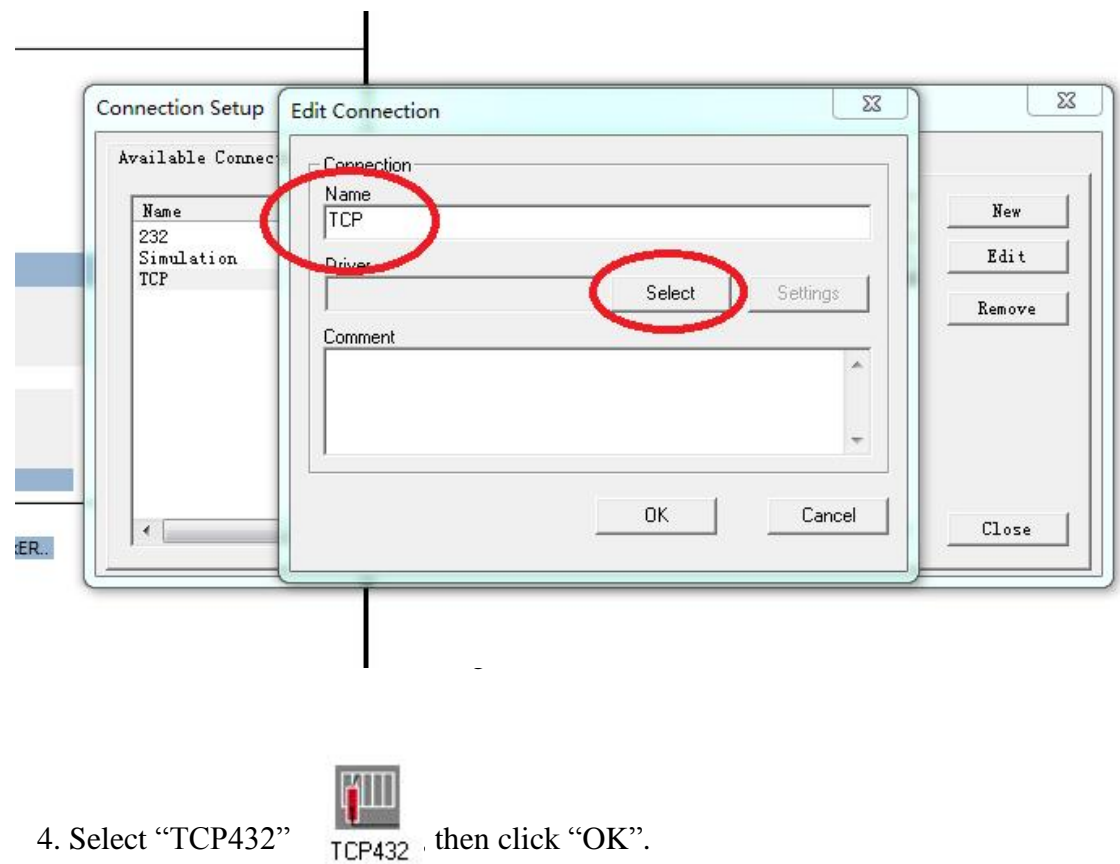

#### Shenyang Guangcheng Technology Co., Ltd. Programmable Logic Controller--GCAN-PLC

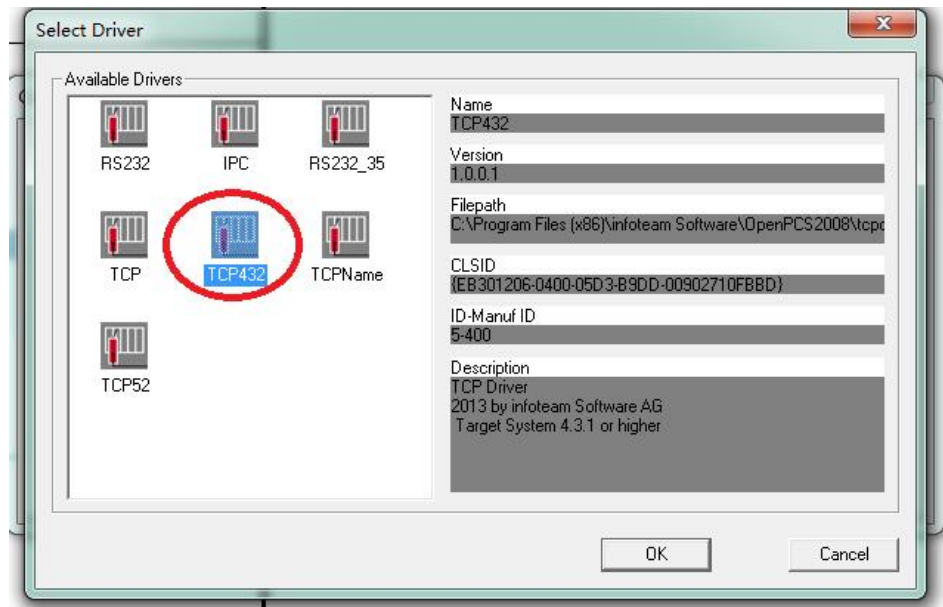

Figure 5.7 Select TCP432

5. There will be "TCP432" in the driver, then click "Settings".

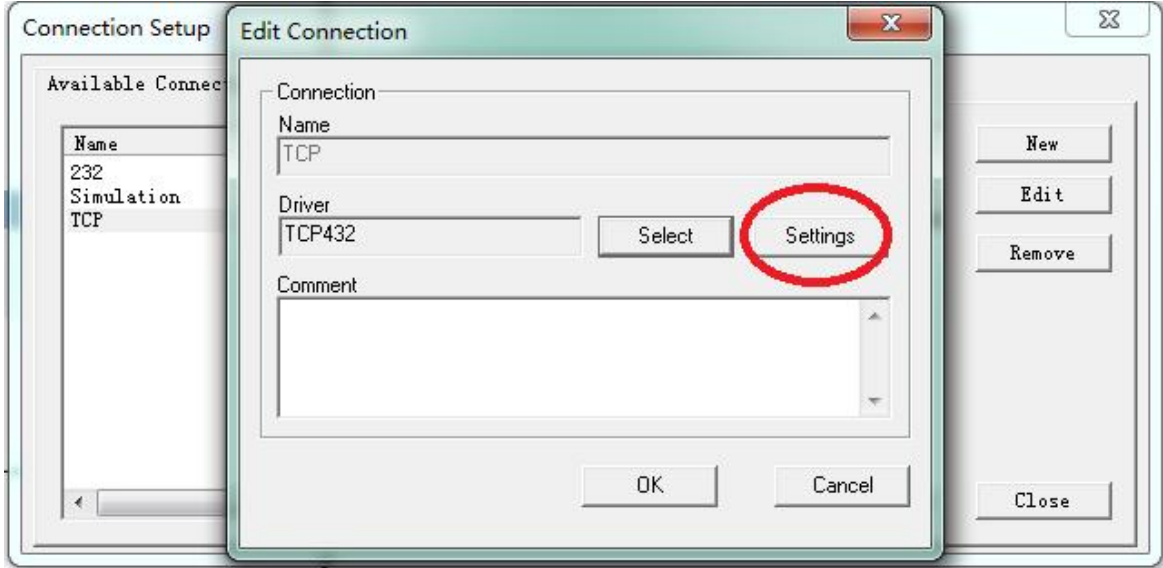

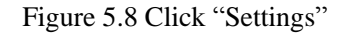

6. Set the Port: 23042, IP address: 192.168.1.30 and click "ok".

### Shenyang Guangcheng Technology Co., Ltd. Programmable Logic Controller--GCAN-PLC

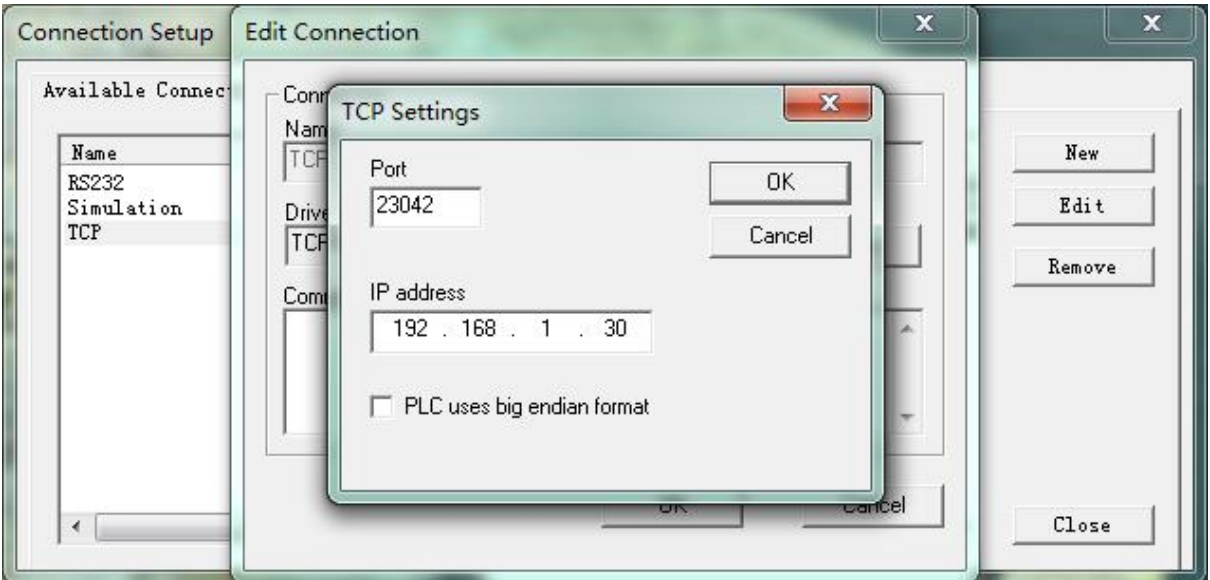

Figure 5.9 Set the "Port" & "IP address"

7. After completing the settings, click "Close"

| Name              | Driver              | Settings                             | Code-Repository Path                         | New    |
|-------------------|---------------------|--------------------------------------|----------------------------------------------|--------|
| 232<br>Simulation | RS232<br><b>IPC</b> | COM5, 19200 Baud<br>SmartSim. exe si | D:\GCAN-PLC视频教程\3.<br>C: \USERS\LAN\DESKTOP\ | Edit   |
| TCP               | TCP432              |                                      | IP address: 192 D:\综则PLC\测试CAN\\$GI          | Remove |
|                   |                     |                                      |                                              |        |
|                   |                     |                                      |                                              |        |
|                   |                     |                                      |                                              |        |

Figure 5.10 Click "Close"

8. Set "Resource Properties"

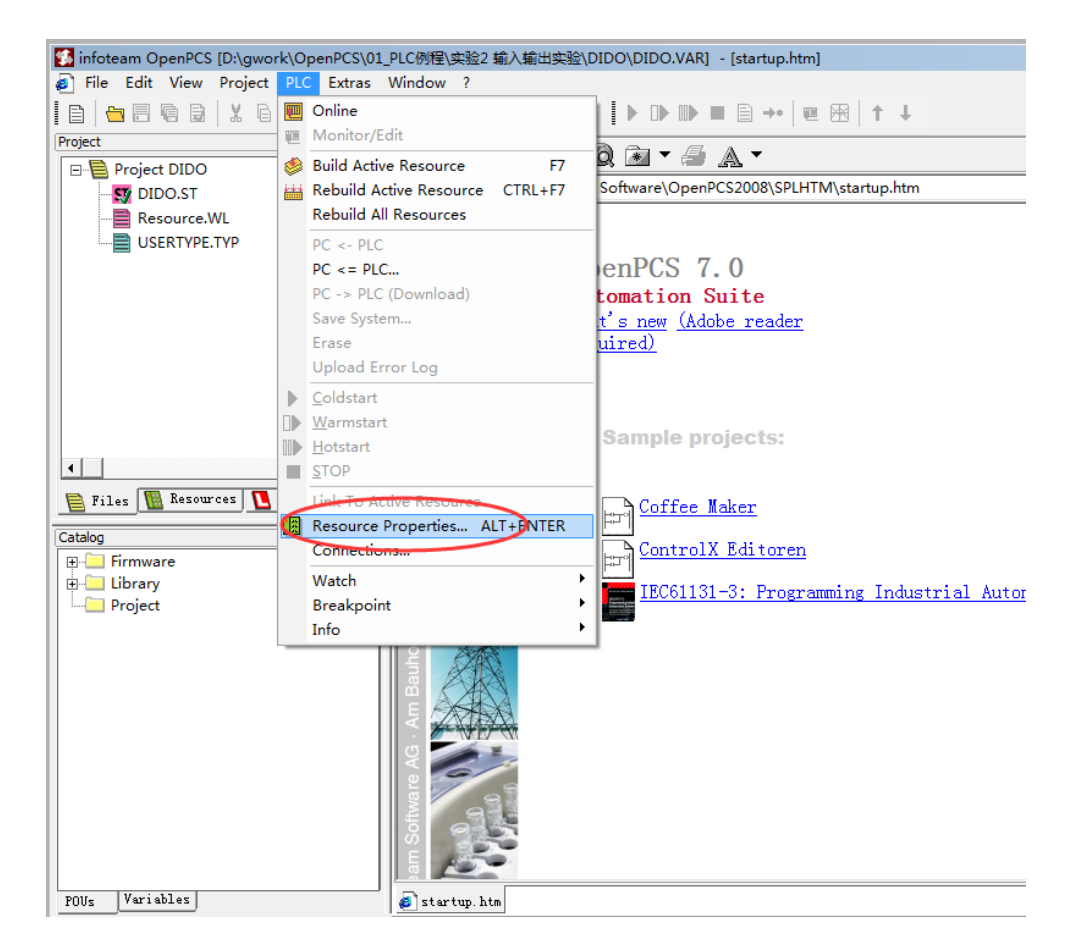

Figure 5.11 Set "Resource Properties"

9. Select "GCAN\_PLC" and "TCP", then click "OK" to complete the setting

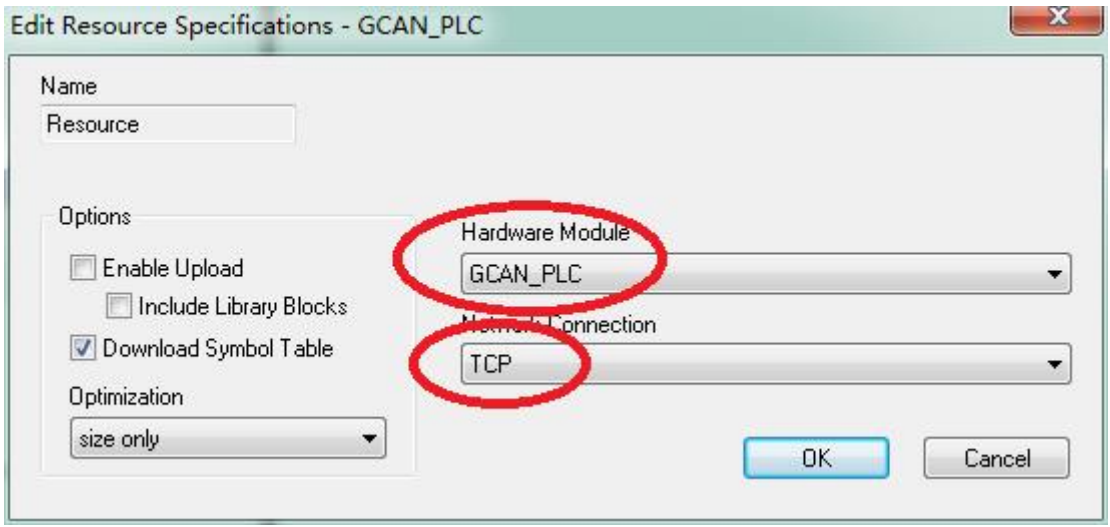

Figure 5.12 Select "GCAN\_PLC" and "TCP"

### **5.3.5 Download the program and debug**

1. After completing the program, click "Build Active Resource".

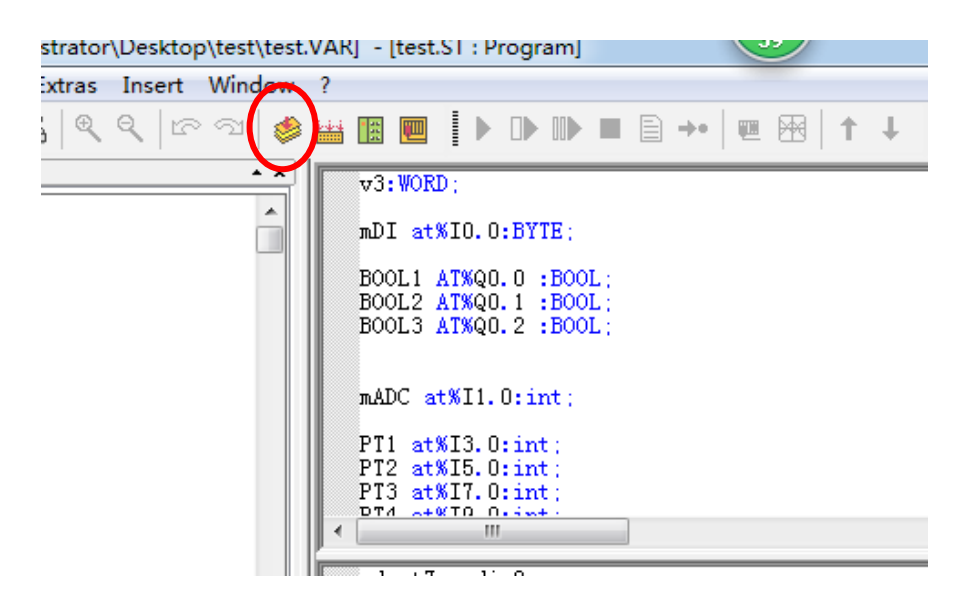

Figure 5.13 Completing the program

2. There is no error/warning after completing the program.

| Variables<br>POU <sub>5</sub>    | startup.htm                                                                                          |
|----------------------------------|----------------------------------------------------------------------------------------------------|
| $\vert \mathbf{x} \vert$ Linking |                                                                                                    |
|                                  | ∥O error(s), O warning(s) - D:\GWORK\OPENPCS\O1_PLC例程\实验2 输入输出实验\DIDO\\$GEN\$\Resource\Resource.PCD. |
| VARTAB32: Version VarTab: 1      |                                                                                                    |
| Executing rost puild Steps:      |                                                                                                    |
| rotal:                           |                                                                                                    |
| $0$ error(s) $0$ warning(s)      |                                                                                                    |
|                                  |                                                                                                    |
| Output<br>  4                    |                                                                                                    |

Figure 5.14 Conplete program

3. Click "PLC", then select "Online".

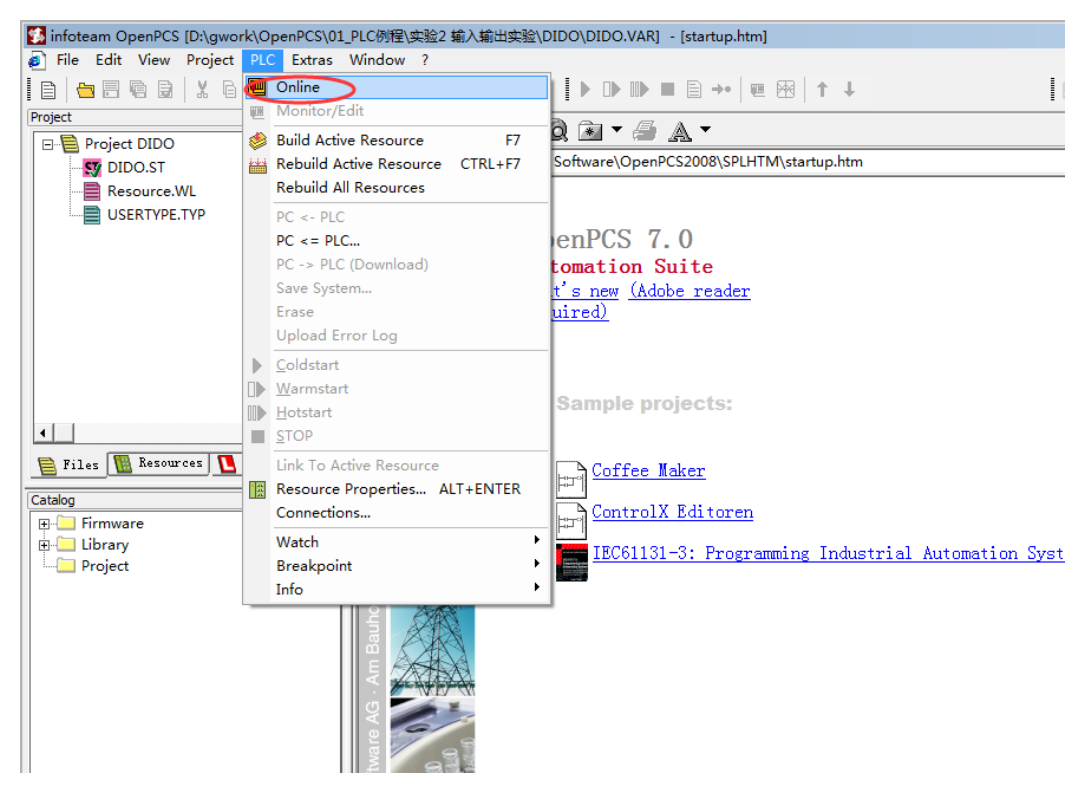

Figure 5.15 Select Online

4. Click "PV->PLC(Download)" to download program

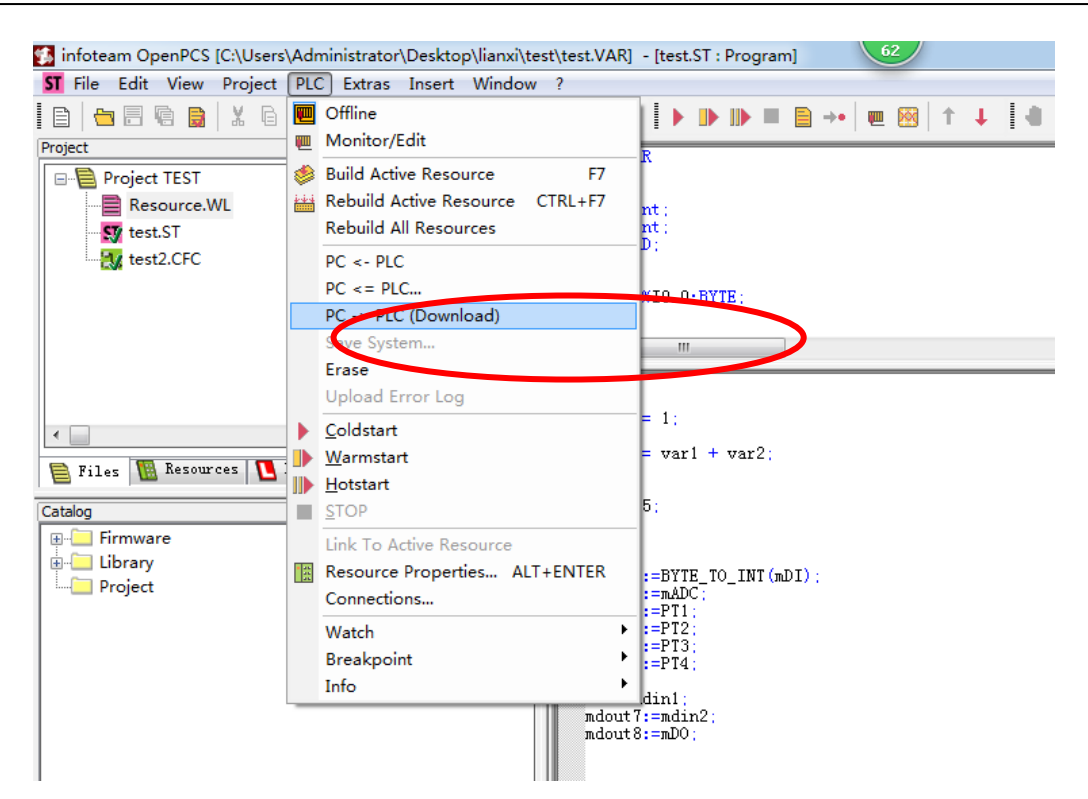

Figure 5.16 Program download

### <span id="page-25-0"></span>**6 Module selection table**

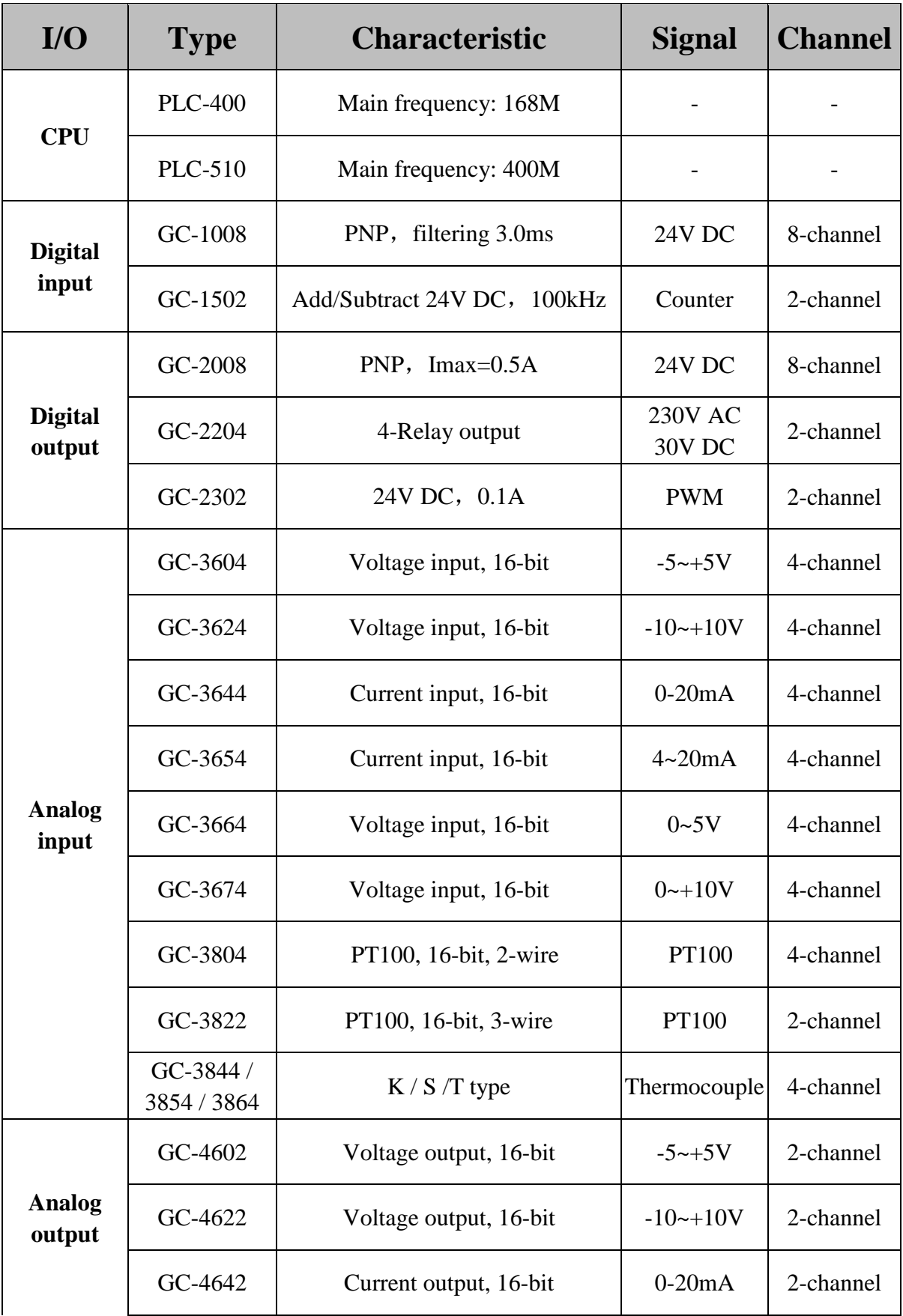

<span id="page-26-0"></span>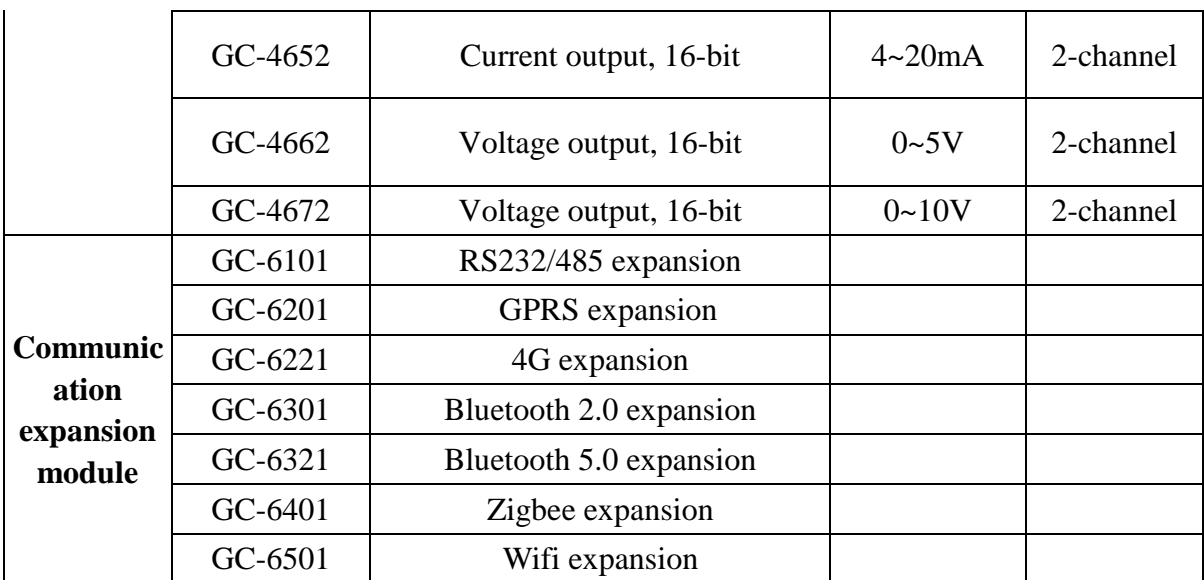

## **7 Technical specifications**

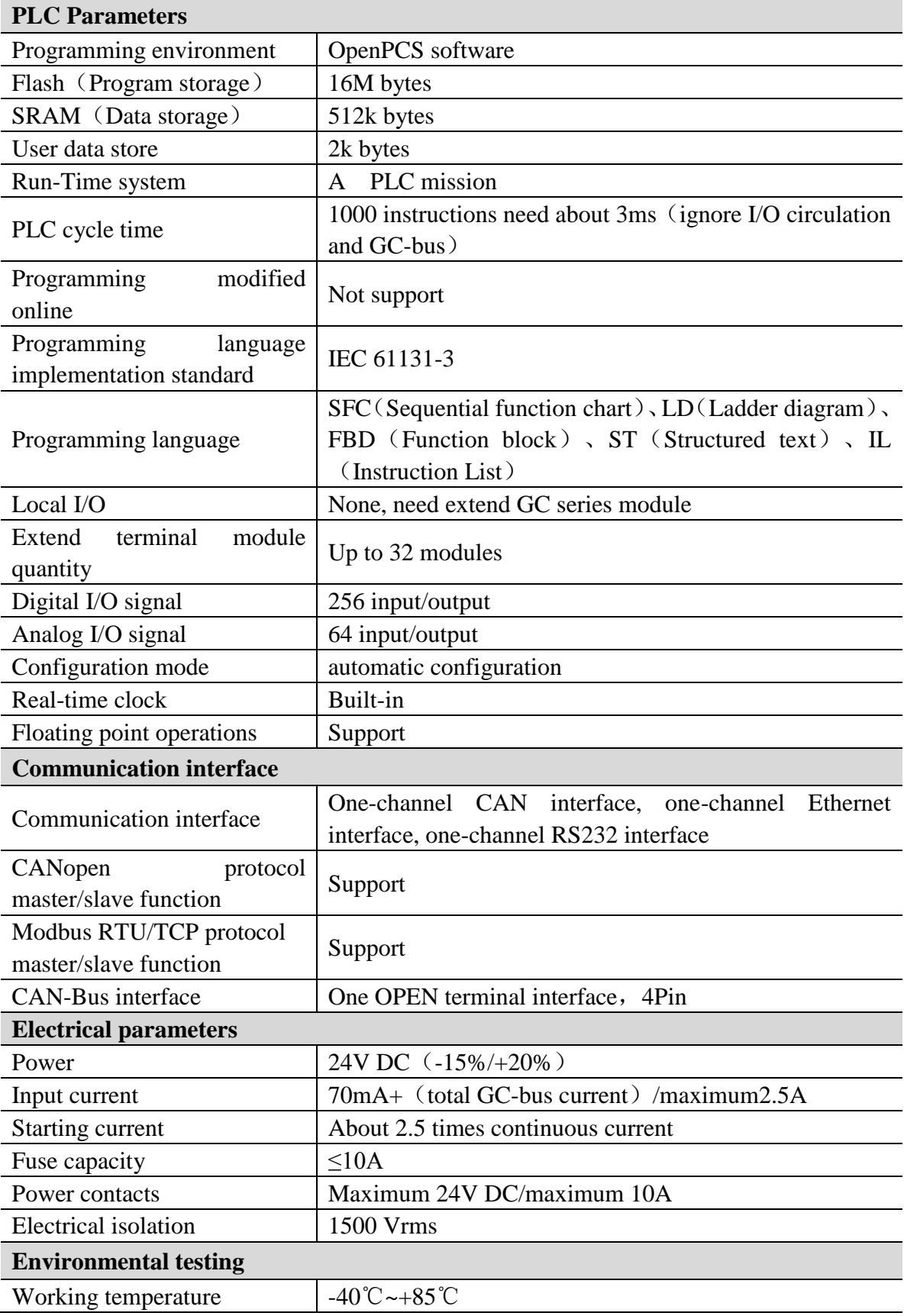

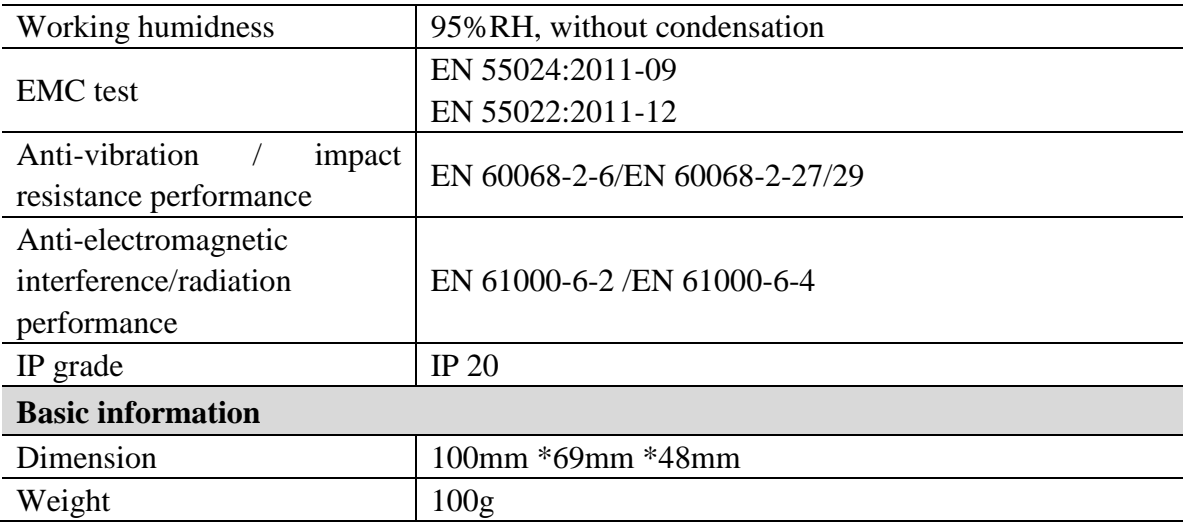

### <span id="page-29-0"></span>**Sales and service**

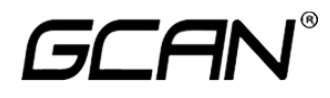

### **Shenyang Guangcheng Technology Co., Ltd.**

**Address:** F/5 No. 135-21, Changqing Street, Shenyang, Liaoning, 110168, China. **QQ:** 2881884596 **E-mail:** sygckj@gmail.com **Tel:** +86-13644001762 **Website:** www1.gcanbox.com **Whatsapp:** +86-13840170070